## **ONLINE CENTRELINK INCOME STATEMENTS**

Please see instructions below on how to view, print and save your documents with your Centrelink online account.

in this guide

- Step 1: get started
- Step 2: request a document
- Step 3: income statement

The screenshots in this guide are from a computer. The screen layout will look different if you are using a mobile device.

Your documents, excluding concession cards and reporting statements, will display in a Portable Document Format (PDF). To view documents you'll need a PDF viewer.

## Step 1: get started

Sign into myGov and select Centrelink.

From your homepage, select MENU.

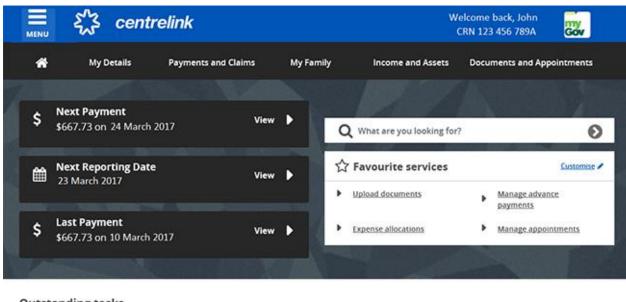

Outstanding tasks We need you to complete the following:

| Report income                       |              |
|-------------------------------------|--------------|
| Report your employment income on 23 | Start task 🕨 |
| March 2017                          |              |

Select **Documents and Appointments**, followed by **Documents**, and **Request a document**.

| Return home     What are you looking for?                                     | * |          | र्द्भ centrel                                             | link                |            |                                      | Welcome back, John<br>CRN 123 456 789A | Gov         |
|-------------------------------------------------------------------------------|---|----------|-----------------------------------------------------------|---------------------|------------|--------------------------------------|----------------------------------------|-------------|
| My Details                                                                    | ~ | *        | My Details                                                | Payments and Claims | My Family  | Income and Assets                    | Documents and App                      | ointments   |
| Payments and Claims                                                           | * | /        | Next Payment                                              |                     |            |                                      |                                        |             |
| My Family                                                                     | * |          | \$598.00 on 24 March 201                                  | 7 View              | · [[       | Q What are you looking for           | 7                                      | 0           |
| Income and Assets                                                             | * |          | Next Reporting Date                                       |                     |            | A Favourite services                 |                                        | Customere / |
| Documents and Appointments                                                    | ^ | <b>(</b> | 23 March 2017                                             | View                | •          | <ul> <li>Upload documents</li> </ul> | Manage advan                           | De .        |
| Documents     Upload documents     View upload history     Request a document | ^ |          | Last Payment<br>\$598.00 on 10 March 201                  | 7 View              | ·          | Depende allocations                  | Dayments<br>Manage appen               |             |
| Appointments                                                                  | ~ |          |                                                           |                     |            |                                      |                                        |             |
| Submit a complaint or provide<br>feedback                                     |   |          | anding tasks<br>you to complete the following             | z                   |            |                                      |                                        |             |
| view all online services                                                      | • | I R      | eport income<br>eport your employment incon<br>Aarch 2017 | ne on 23 Start ta   | k <b>þ</b> |                                      |                                        |             |

## Step 2: request a document

Select the drop down arrow and then select the document you would like to request including a:

- Centrelink Statement
- Deduction Statement
- Detailed Income and Asset Statement
- Income Statement
- Payment Summary
- Replacement Concession Card

For the purpose of this guide, we will use the example of requesting an Income Statement.

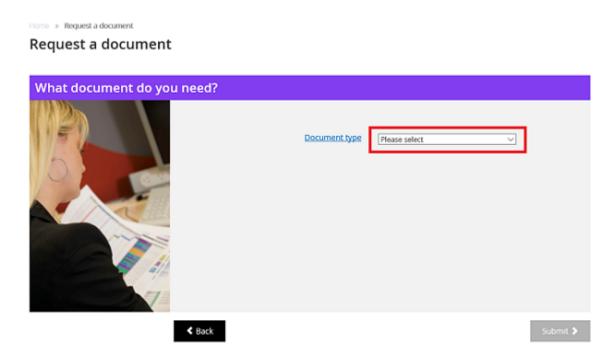

Select Income Statement from the Document type drop down menu.

| What document do you need? | Document type | Please select<br>Deduction Statement<br>Detailed Income and Asset Statement<br>Income Statement |          |
|----------------------------|---------------|-------------------------------------------------------------------------------------------------|----------|
| < Back                     |               |                                                                                                 | Submit 🗲 |

Then select who you're requesting the document for. The date will default to today's date. You can change the date if needed by using the calendar icon, then select **Submit**.

|   | Document type                                                         | Income Statement       | ~ |  |
|---|-----------------------------------------------------------------------|------------------------|---|--|
| 0 | Who are you requesting a document for?                                | *Myself<br>OMy partner |   |  |
|   | What <u>date</u> would you like to request this income statement for? | 23/03/2017             |   |  |
| 4 |                                                                       |                        |   |  |

We'll give you a receipt number for your records when you submit your request. The **Receipt** page also provides you with a link to your document in PDF format. You can view, print or save the PDF.

If you're subscribed to get your letters online, we'll send you a copy of the document. You will receive it in your myGov Inbox or Centrelink online letters.

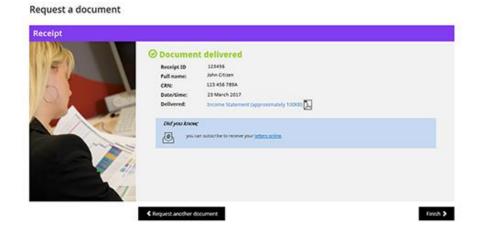

## **Step 3: income statement**

To view the document, select the **Income Statement** link.

| Documen    | it delivered                           |
|------------|----------------------------------------|
| Receipt ID | 123456                                 |
| Full name: | John Citizen                           |
| CRN:       | 123 456 789A                           |
| Date/time: | 23 March 2017                          |
| Delivered: | Income Statement (approximately 100KB) |

The document will open in a separate window.

To save a copy of this document, select the **Save As** option from the **File** menu.

| income statement.pdf - Adobe Acrobat Read | er 2017      |
|-------------------------------------------|--------------|
| Dpen                                      | Ctrl+O       |
| Save                                      | Ctrl+S       |
| Save <u>A</u> s                           | Shift+Ctrl+S |
| Save as Ot <u>h</u> er                    | •            |
| Attach to Email                           |              |
| Revert                                    |              |
| <u>C</u> lose                             | Ctrl+W       |
| Prop <u>e</u> rties                       | Ctrl+D       |
| 🖶 Print                                   | Ctrl+P       |

To print this document, select the **Print** icon.

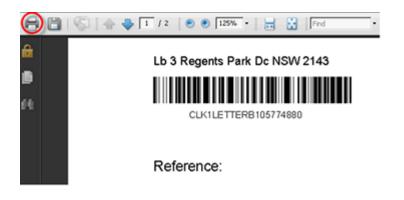

Or, select the Print option from the File menu.

| 🔁 income statement.pdf - Adobe Acrobat | Reader 2017  |
|----------------------------------------|--------------|
| File Edit View Window Help             |              |
| Dpen                                   | Ctrl+O       |
| Eave                                   | Ctrl+S       |
| Save As                                | Shift+Ctrl+S |
| Save as Other                          | •            |
| Attach to Email                        |              |
| Re <u>v</u> ert                        |              |
| <u>C</u> lose                          | Ctrl+W       |
| Properties                             | Ctrl+D       |
| 🖶 Print                                | Ctrl+P       |

Once you're done, select Finish.